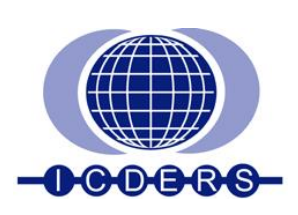

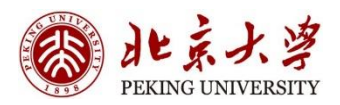

# **27th International Colloquium on the Dynamics of Explosions and Reactive Systems July 28 - August 2, 2019 Beijing, China**

# **ICDERS2019 Registration Guidelines**

The following instruction is to guide users through the registration process of ICDERS2019. If you come across any further problem through the process of your registration, please do not hesitate to contact the conference secretariat or turn to technical support on the conference website.

# **Part 1: LOGIN to the system** *OR* **CREATE a user account**

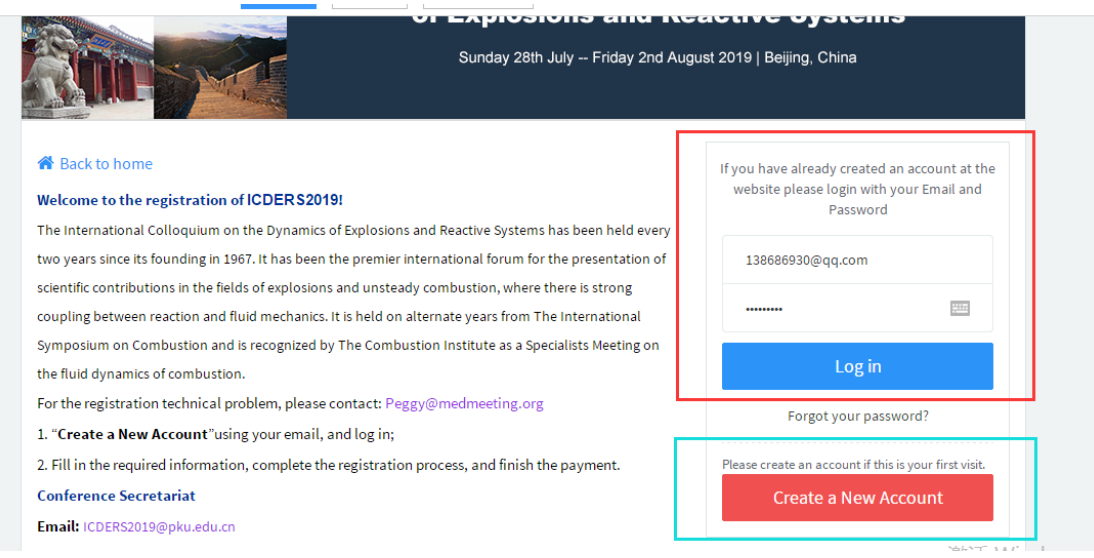

- 1. If you are new to this system, you will need to CREATE a profile by clicking on "Create a New Account" (**circled in blue above**).
- 2. If you have used the system before, you will just need to log in using your email address and password (**circled in red above**).

# **Part 2: Log in to the System and Read**

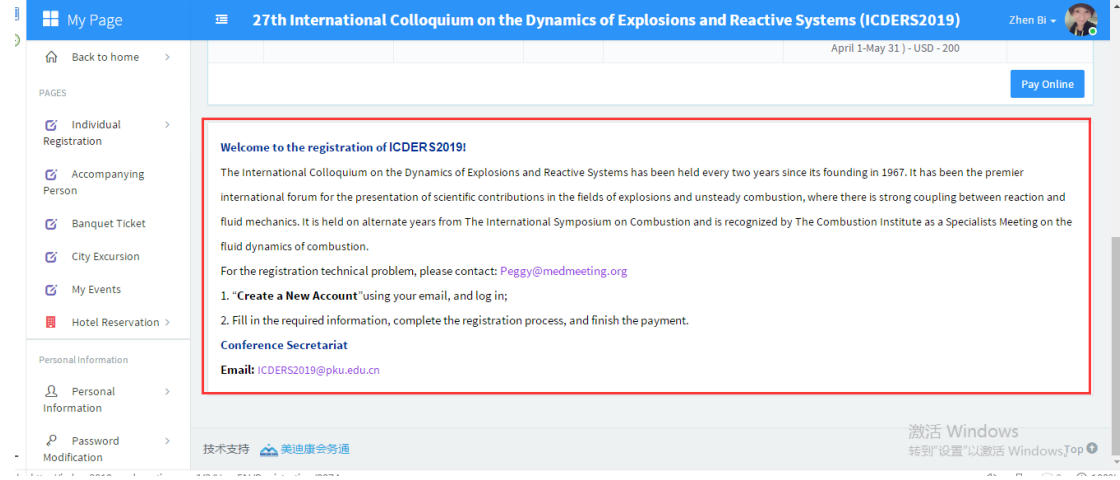

The information circled in red above may be important to your registration procedure.

### **Part 3: Select An Item to Register**

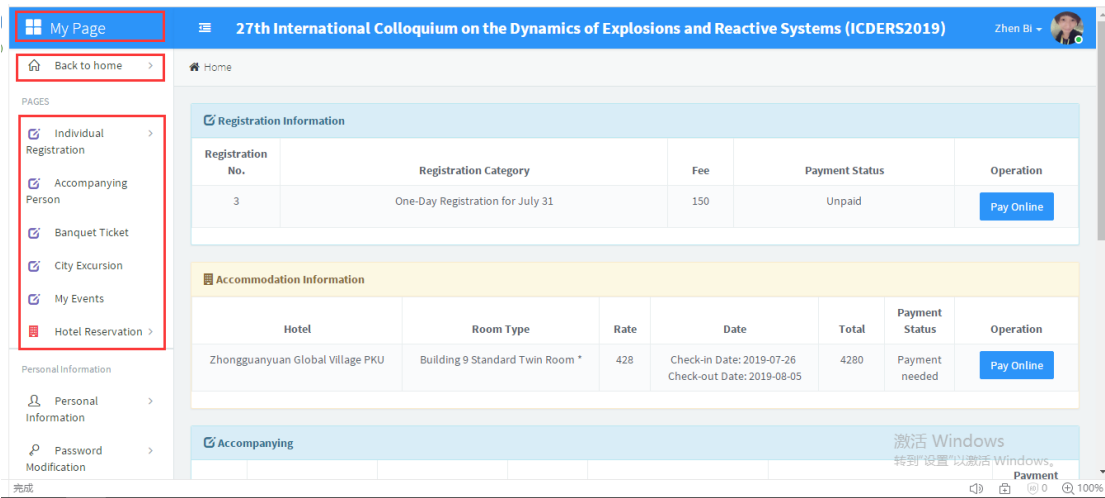

#### **3-0 Buttons of the Left Column**

- 1. **My Page:** Click to return to the first page after logging in. A summary of event registration can be found here.
- 2. **Individual Registration:** Click to start online registration for ICDERS2019.
- 3. **Accompanying Person:** If you are attending the conference with a companion, please make sure you have his/her information submitted to the system as well as the payment.
- 4. **Excursion:** The ICDERS2019 provides two routes of excursion which allow you to have a better understanding of Beijing and you will definitely enjoy the scenery.
- 5. **Hotel Reservation:** Click to book a room for your stay in Beijing in advance. Since summer is the tourist season of Beijing, we strongly recommend you to book a hotel room with us at your earliest convenience in case there is no more availability.

### **3-1 Individual Registration Category**

Here you will see a list of all the registration categories offered by ICDERS2019. Each category is carried with different registration entitlements. Details could be found on the official website of ICDERS2019.

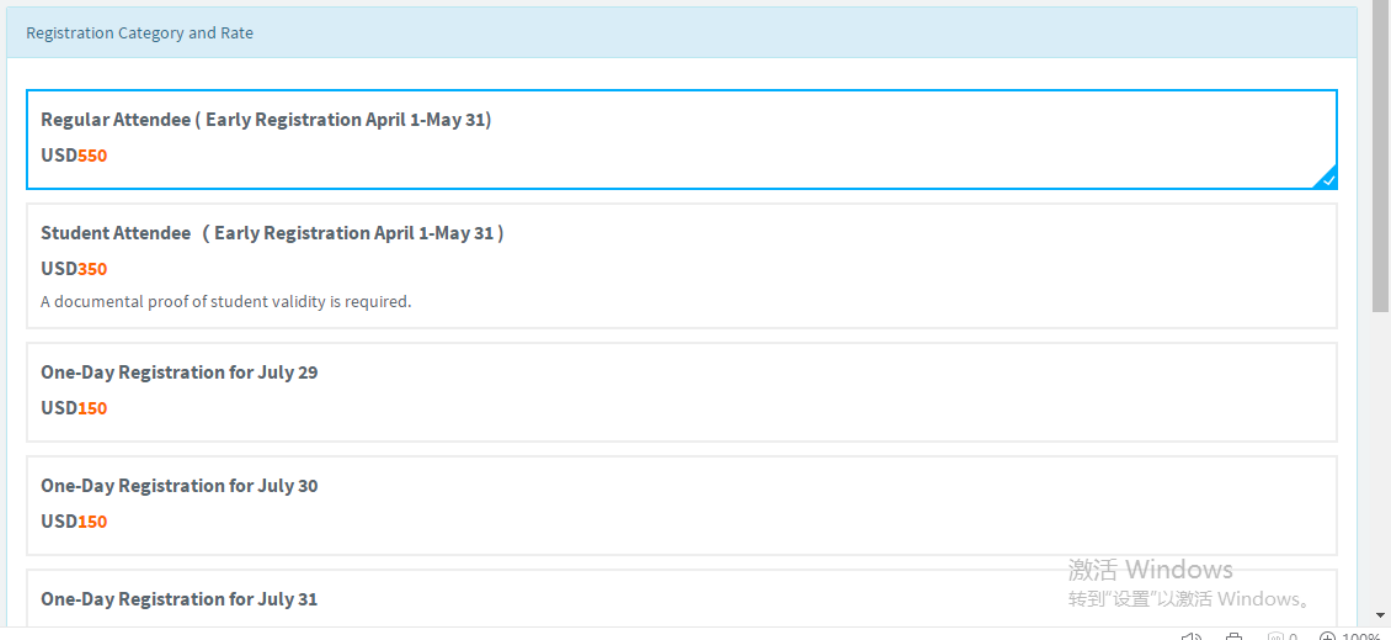

Student attendees will be asked to upload a documental proof of student identity. These documents have to be presented on-site as well upon collection of conference packages.

### **Step 1: After clicking on the category, if you would like to register, scroll down to the bottom of that page and click**

**"Confirm" to get to the registration confirmation page.** 

 $\frac{1}{2}$ 

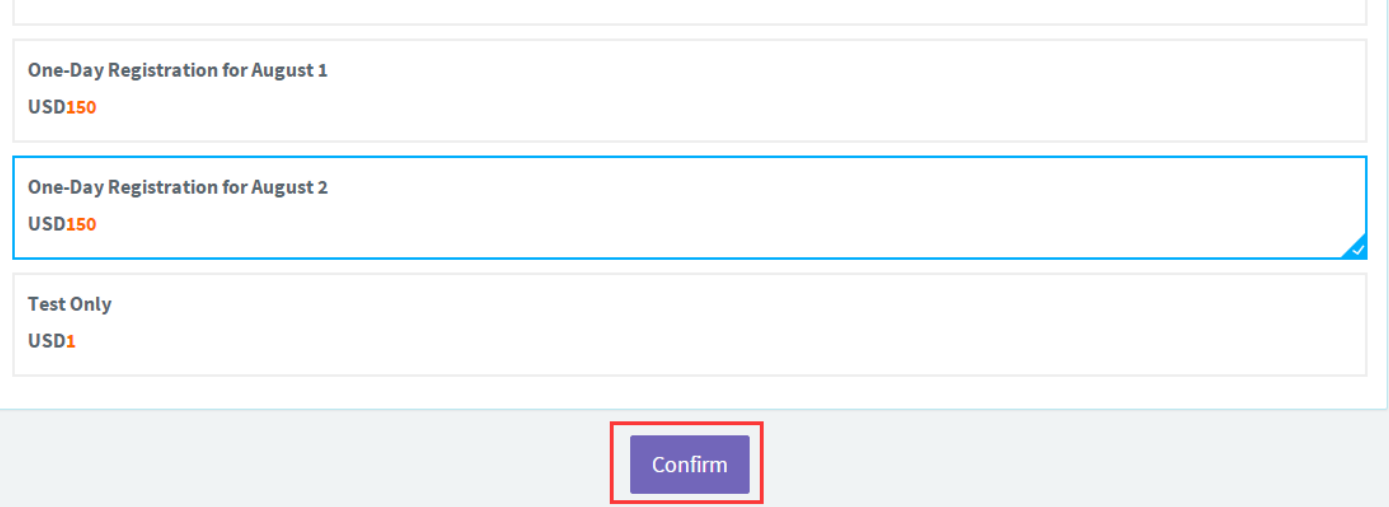

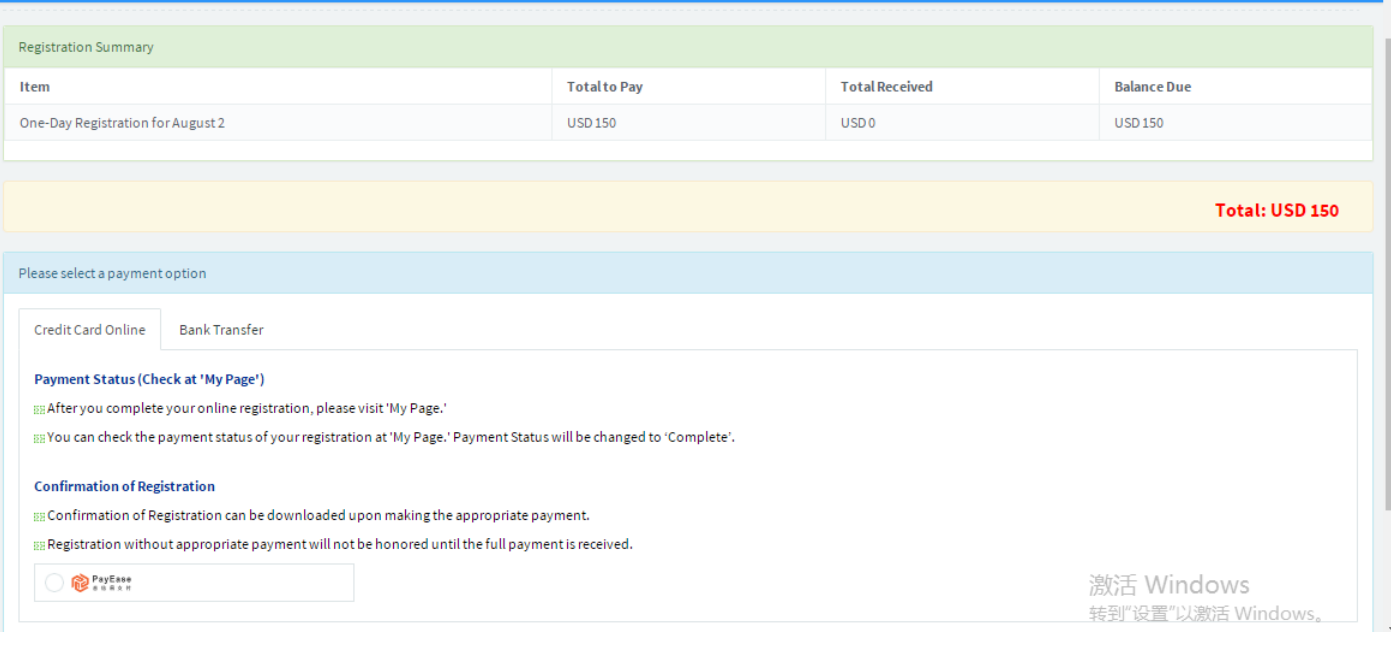

### ICDERS2019 accepts two payment options:

- 1. Online with Credit Card
- 2. Bank Transfer

You may read the reminder information for each payment option by clicking on the tab button.

**Step 2: Once you have selected payment option, you need to click "Confirm" button to proceed to payment page.** 

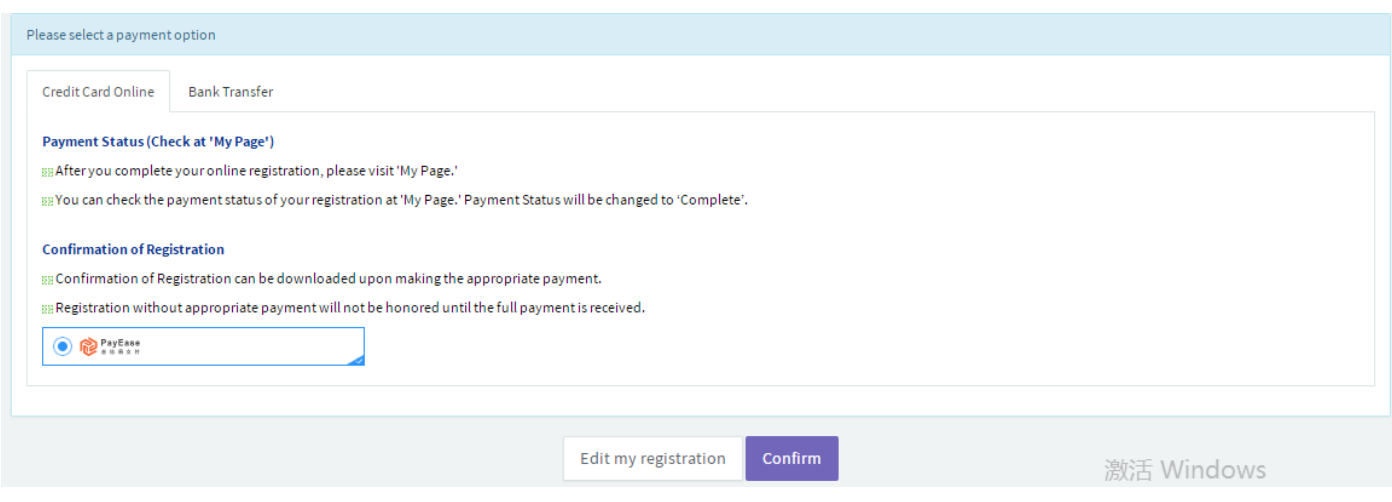

Please note that the payment platform is under "**Payease**" and a new page will present on the browser you are using.

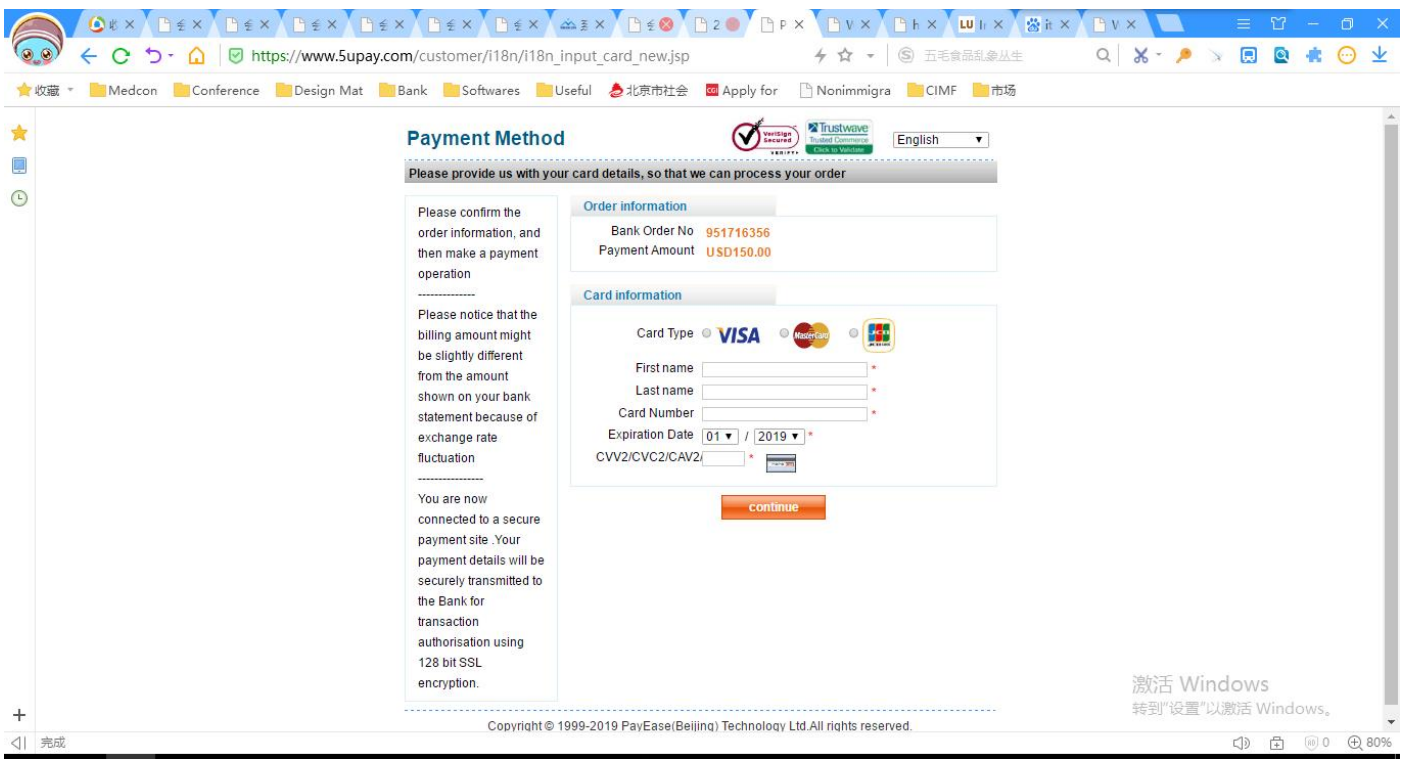

Online payment for overseas attendees only accepts three kinds of credit cards: Visa, Master and JCB.

**Step 3: Please fill out your card information as shown on the screen and click "Confirm" button to submit the payment request.**

If the payment goes through successfully, you will see "**Payment Successful**" on the page, and you may check your payment status at "**My Page**".

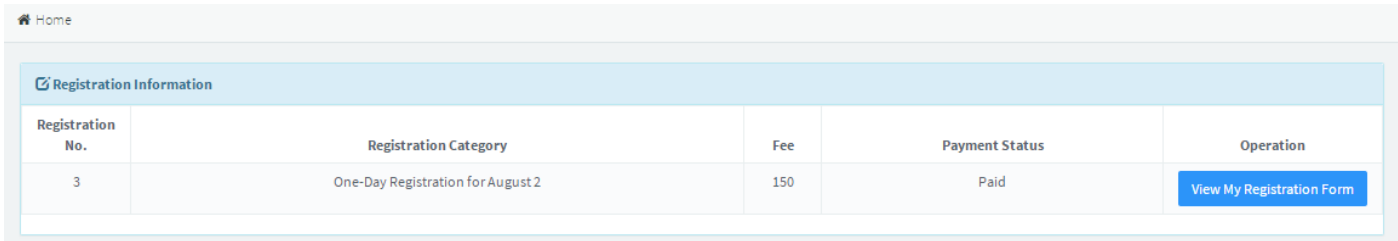

Payment status will be changed to **PAID** upon successful payment. You may view your registration form and print it out for future reference.

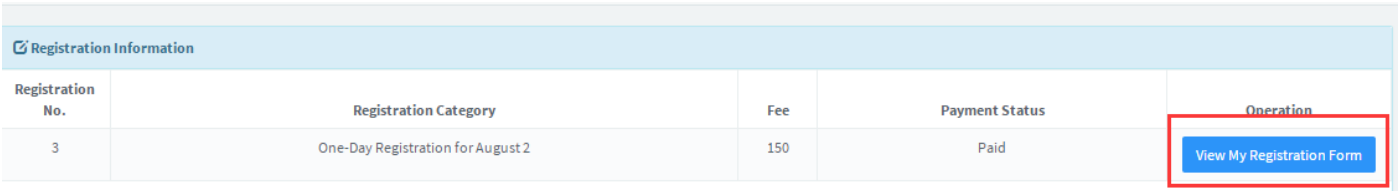

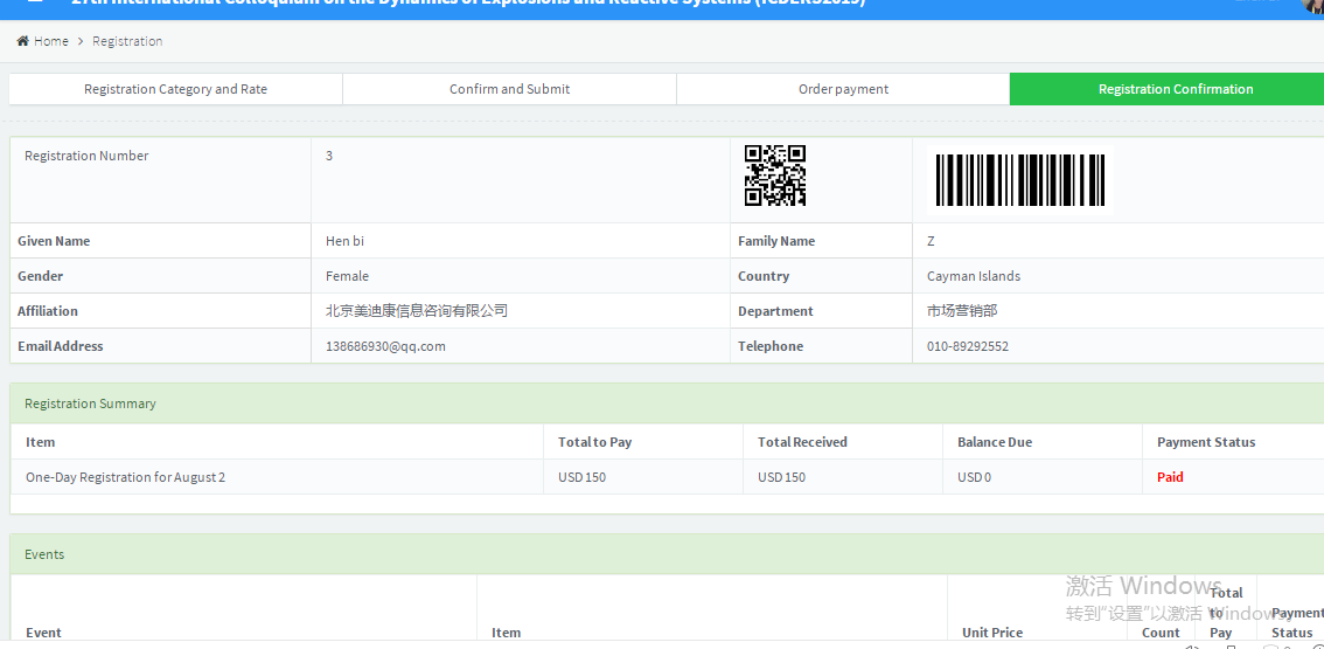

# **3-2 Accompanying Person Registration**

Overseas participants can register companion(s) with whom will be attending the ICDERS2019 together.

Please note that the accompanying person(s) will NOT be allowed to attend any session.

By clicking the "**ADD**" button, you may key in the information for your companion visitor(s) and complete the payment.

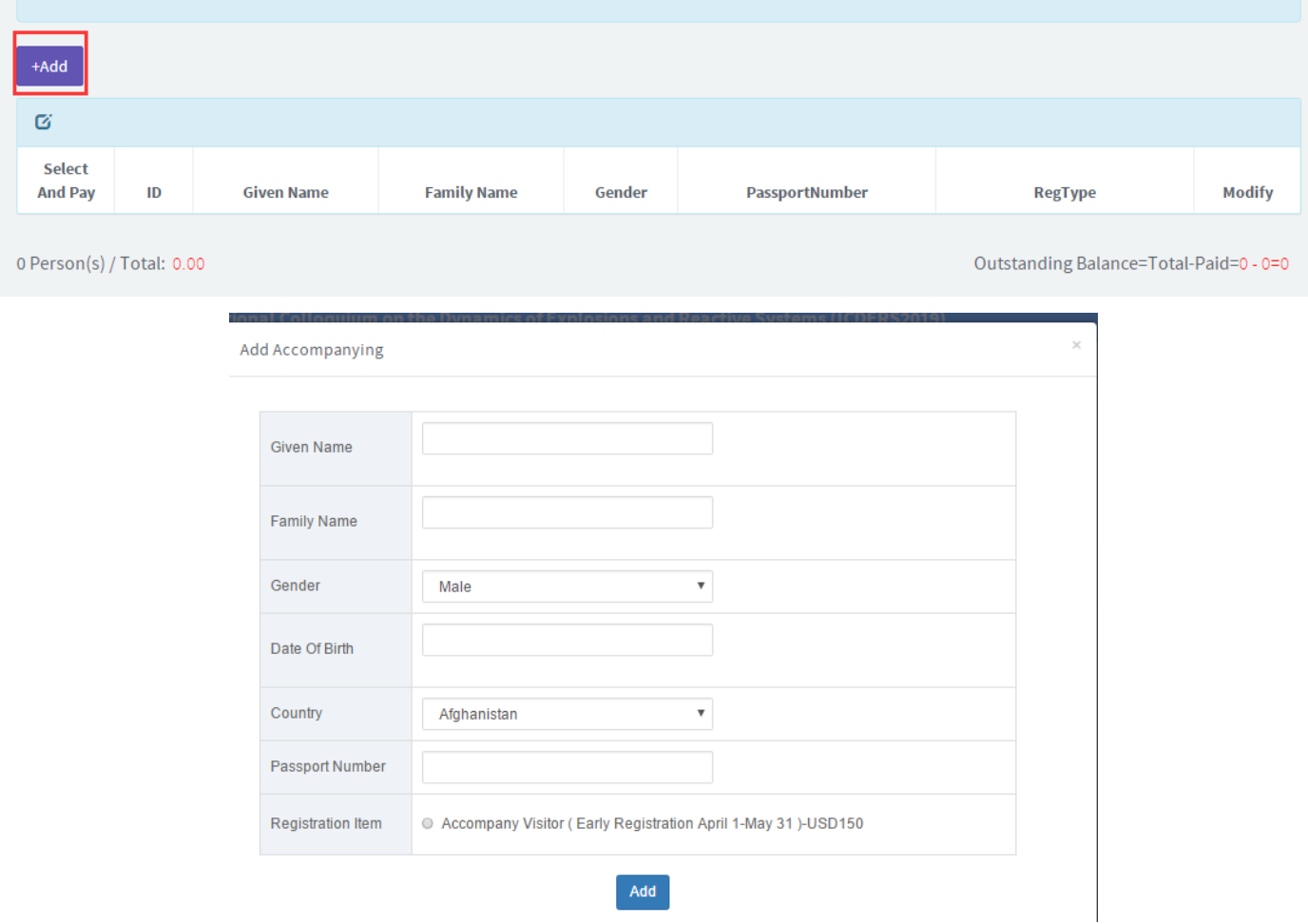

#### **3-3 Excursion**

The ICDERS2019 provides two routes for visiting purpose on July 31<sup>st</sup> 2019. Attendees can only choose one route. Please be aware that no payment is needed for the excursion registration. Payment status will change to **PAID** automatically by submitting the selection online.

#### *Note:*

*If you intend to have companion with you to attend any events listed, please ensure your companion has been included as "Accompanying Person" on your registration page. Secretariat ICDERS2019 reserves the right to decline the request otherwise.*

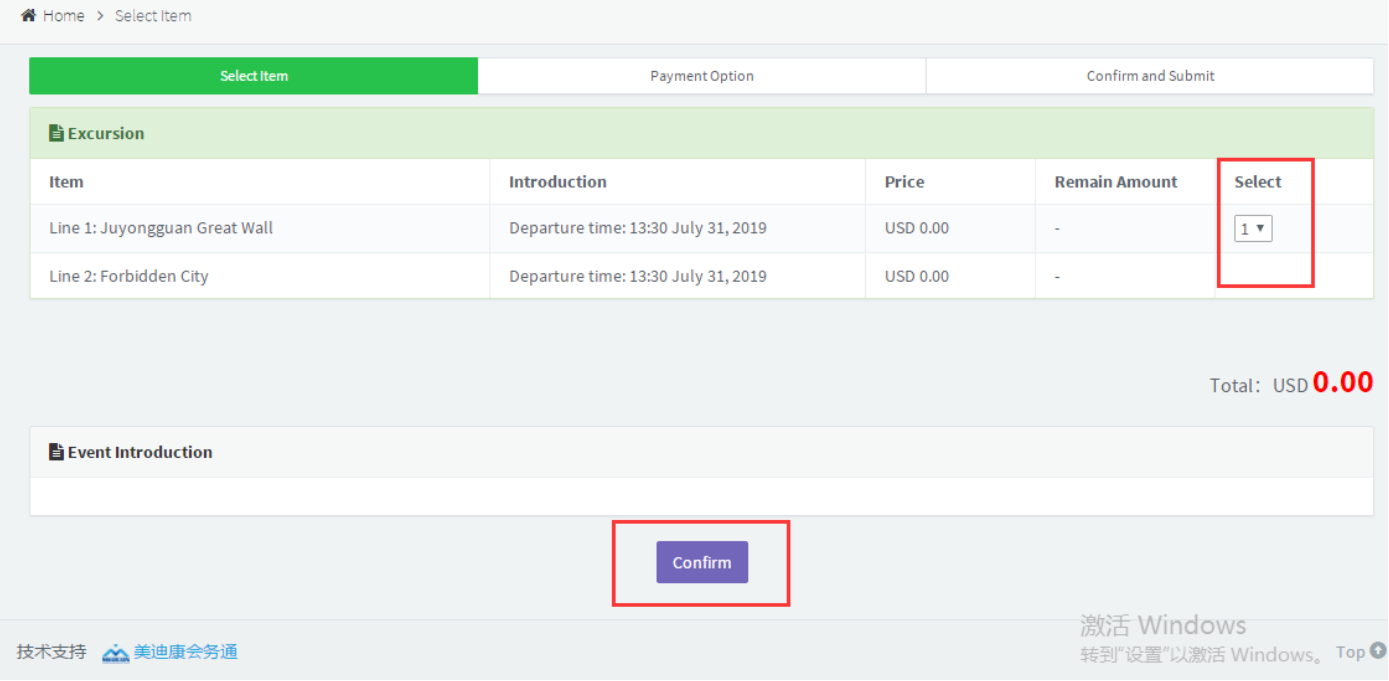

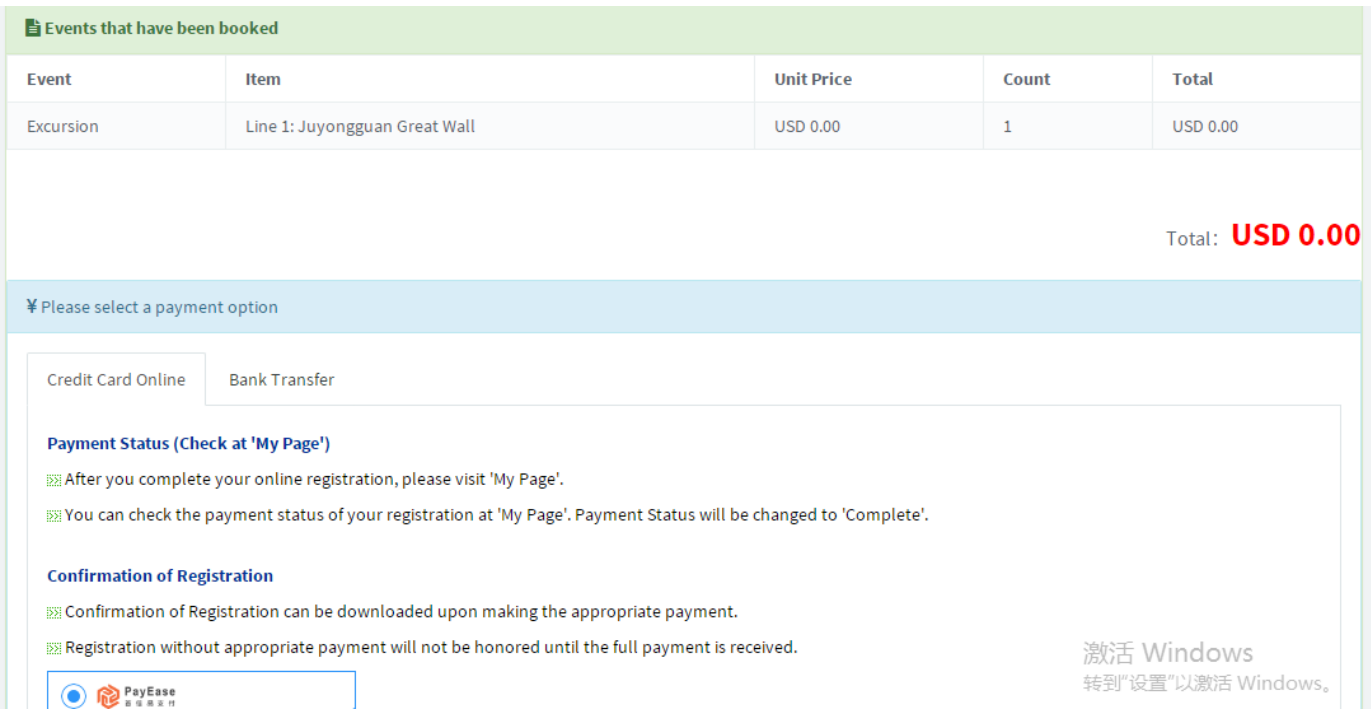

### **3-4 Social Events**

Participants are required to select the number of participants to the events listed here. Please be aware that no payment is needed for social events' registration. Payment status will change to PAID automatically by submitting the selection online.

#### *Note:*

*If you intend to have companion with you to attend any events listed, please ensure your companion has been included as "Accompanying Person" on your registration page. Secretariat ICDERS2019 reserves the right to decline the request otherwise.* 

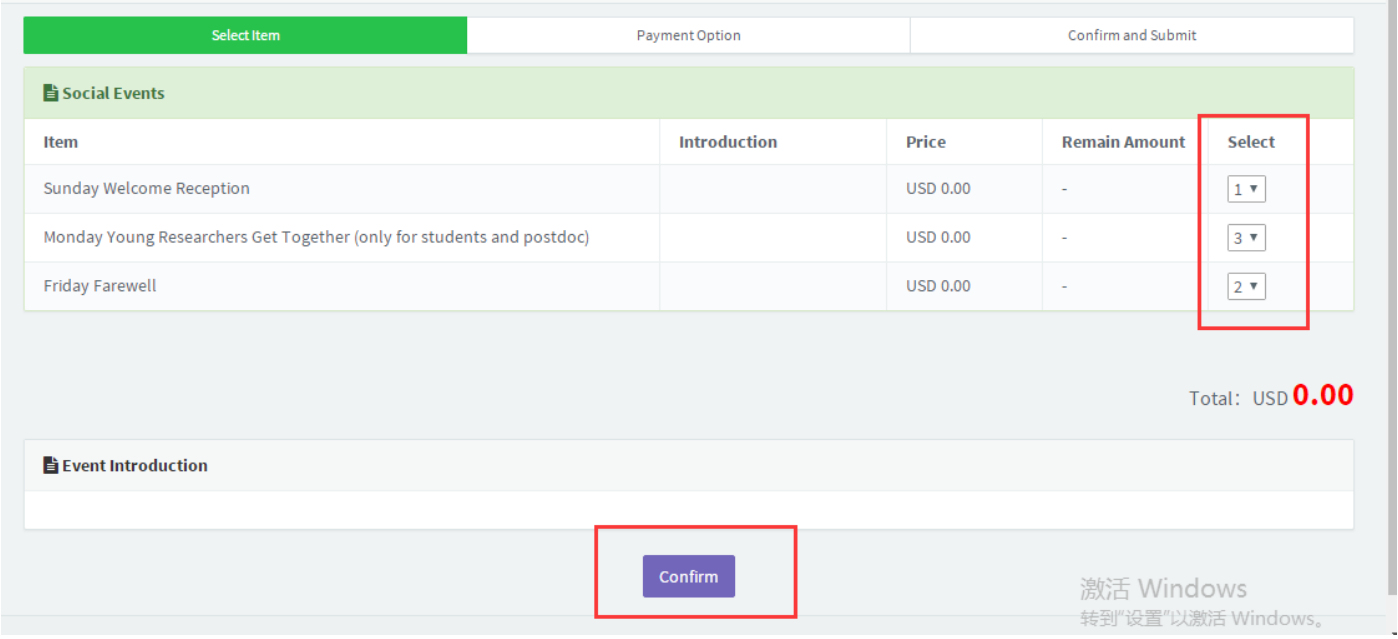

### **3-5 Invitation Letter Download (For Visa Support Purpose)**

The ICDERS2019 Organizing Committee will issue invitation letter to participants who have completed registration process and payment.

Invitation letter will be generated automatically and can be downloaded after your payment.

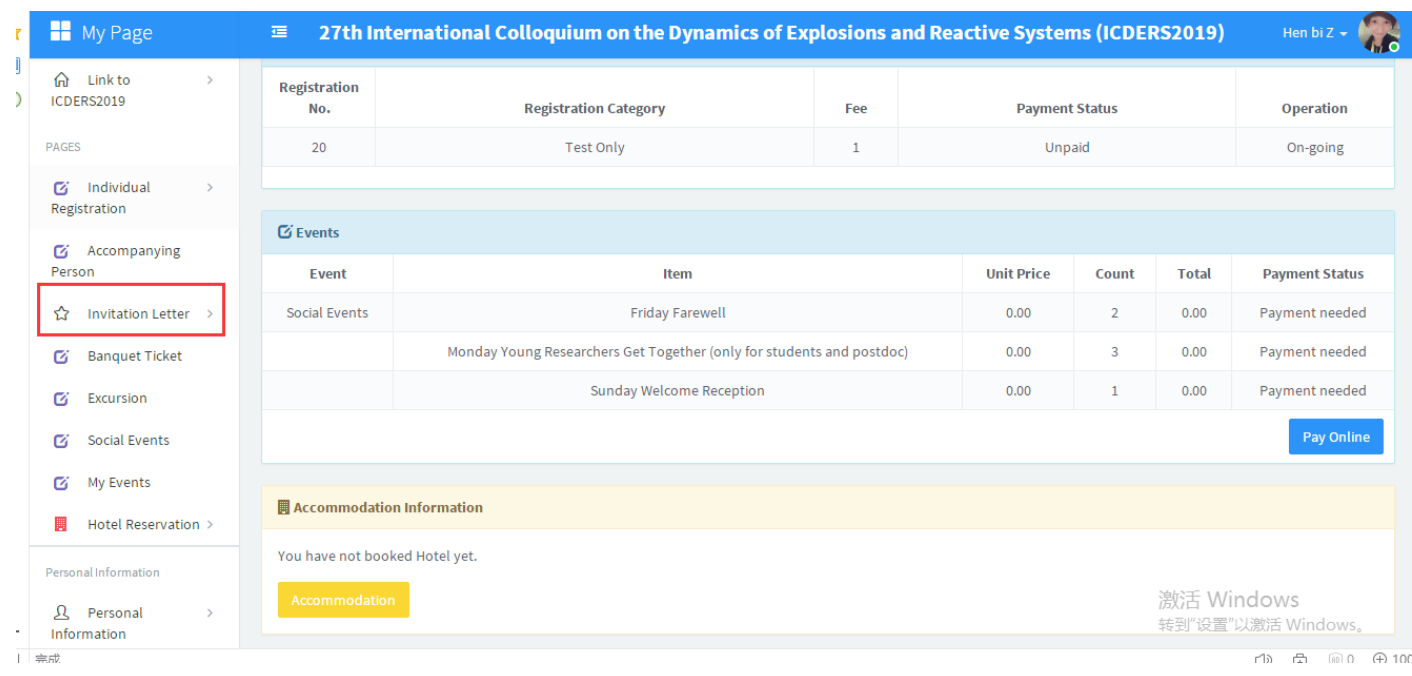

#### **3-6 Receipt Download (For Overseas Participants Only)**

For overseas participants, receipts will be generated automatically and can be downloaded after successful payment. Participants from mainland China who require receipt in Chinese (发票) will be able to collect on site during the period of ICDERS2019.

# **Part 4: Hotel Reservation**

The ICDERS2019 organizing committee has reserved rooms at two designated hotels. Please read the introduction and cancellation policy in details at the bottom of hotel reservation page.

Online reservation in the registration system is only available for **Zhongguanyuan Global Village PKU**.

**Step 1: Please select the room type you would like to reserve.**

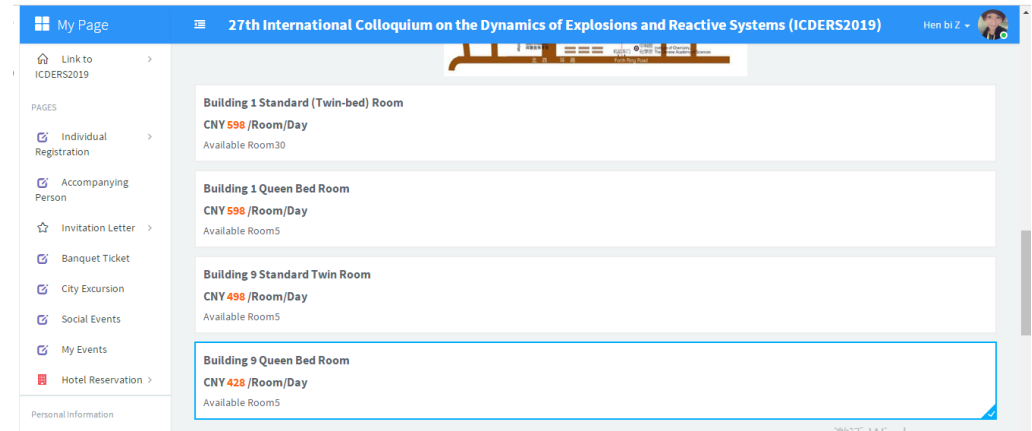

**Step 2: Please select the date of check-in and check-out respectively.**

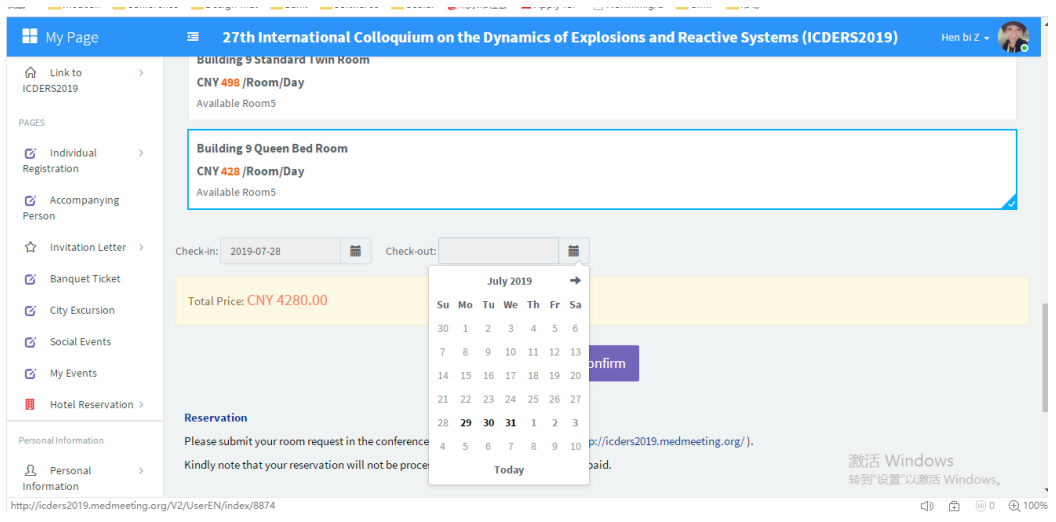

**Step 3: Please click "Confirm" button to proceed to the reservation confirmation page and click on "Payease" for online payment.**

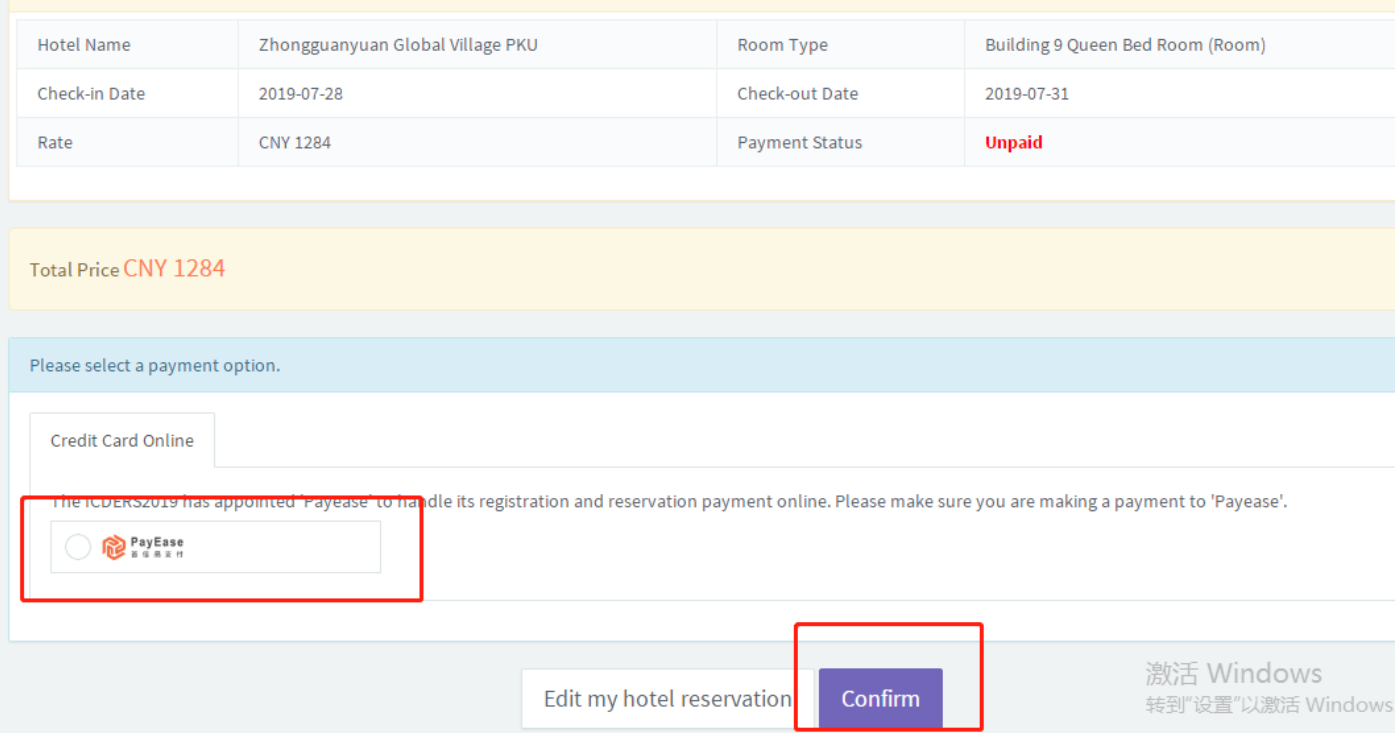

**Step 4: Please fill out the card information and click "Confirm" button to submit the payment request.**

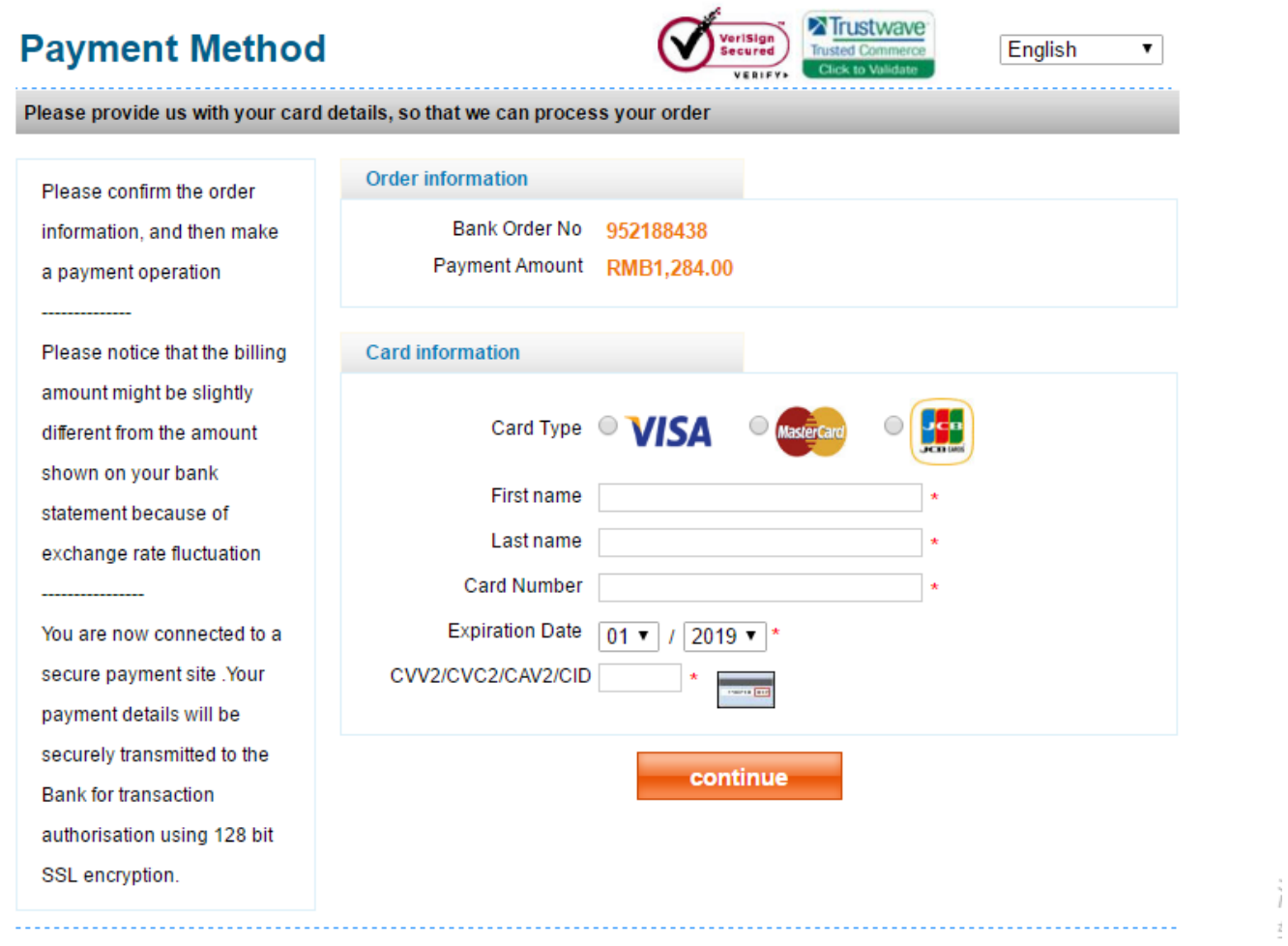

Copyright @ 1999-2019 PayEase(Beijing) Technology Ltd.All rights reserved.